## ブログ更新の方法(基礎編)

① Jimdoアプリを立ち上げ, アカウントにログインする

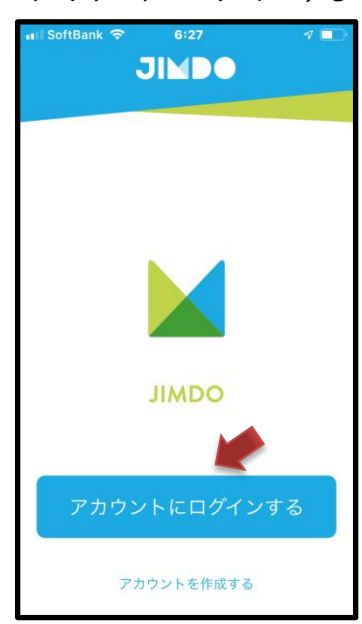

② 明星学園サッカー部の メアドとPSWでログイン

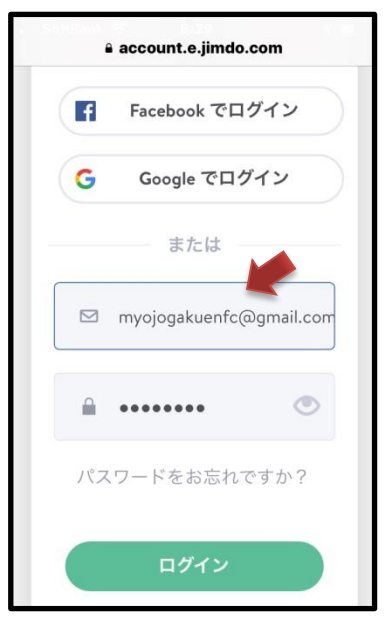

③ トップページ左上ナビ ラインの ≡ をタップ

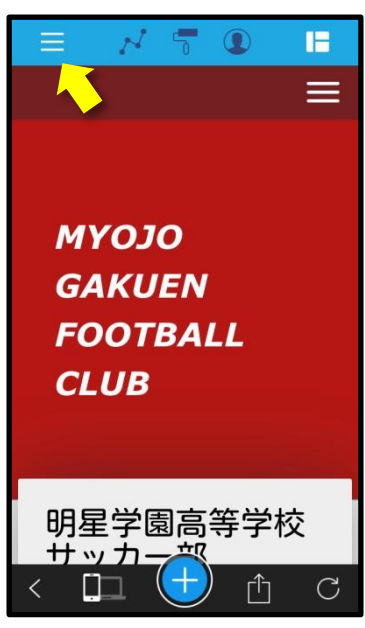

④ ブログのタブをタップ ⑤ 新しいブログを書く時

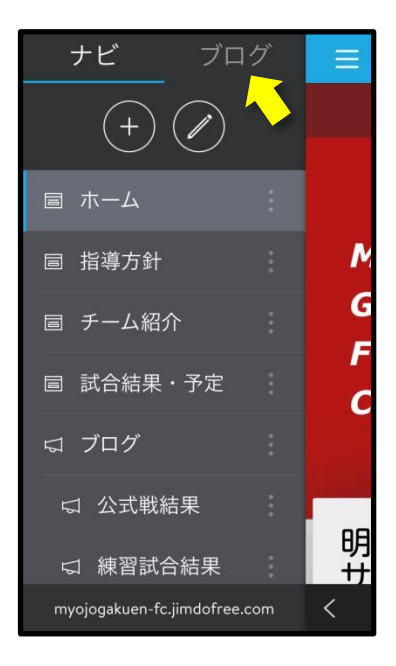

は「+」をタップ ブログ ナビ インターパー 这区予選決… Λ G C 明<br>サ

myojogakuen-fc.jimdofree.com

 $\overline{\left\langle \right\rangle }$ 

⑥ タイトル欄をタップして タイトルを入力

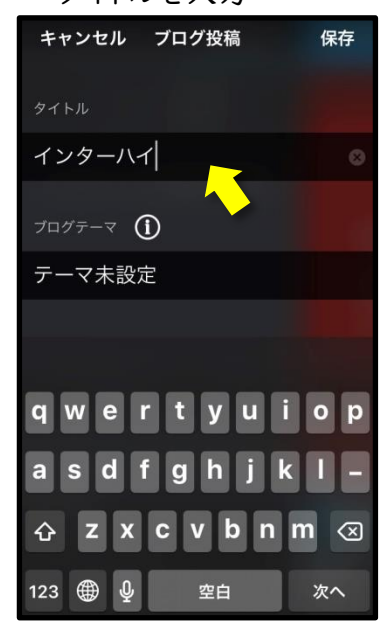

⑦ ブログテーマ欄をタップ・ テーマを選択し完了・保存

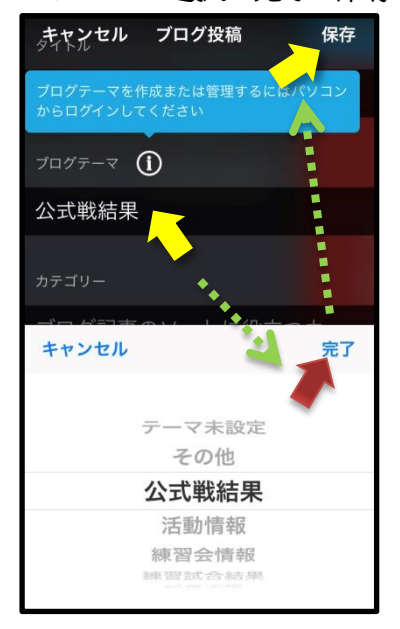

⑧ 保存したブログを選択して 編集✏アイコンをタップ

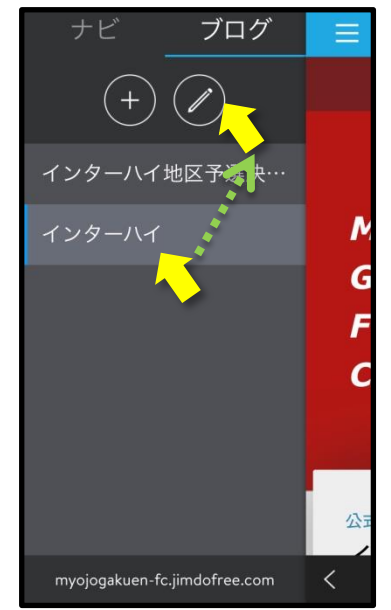

⑨ ページが開いたら「+」を タップしコンテンツを追加

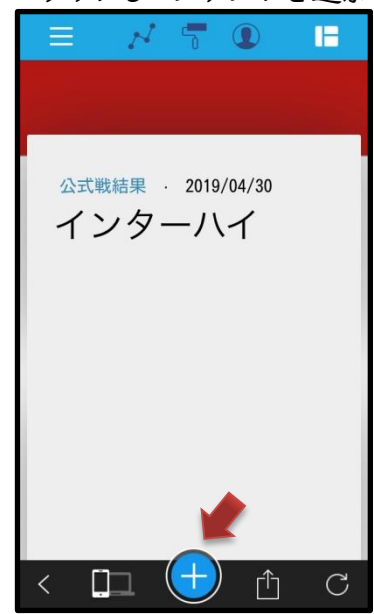

⑩ 作りたい記事形式をタップ ⑪ 文章を入力したら写真を

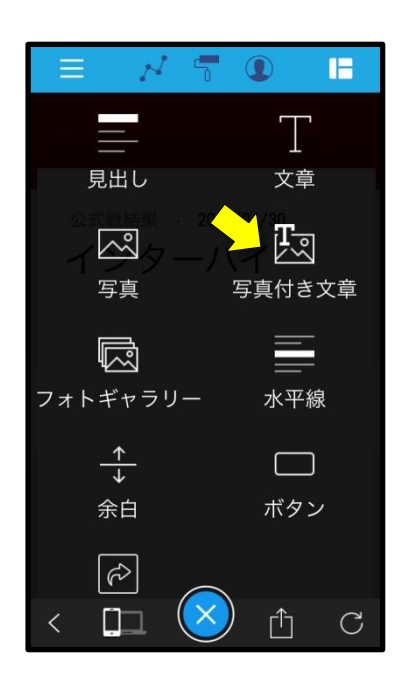

選択する

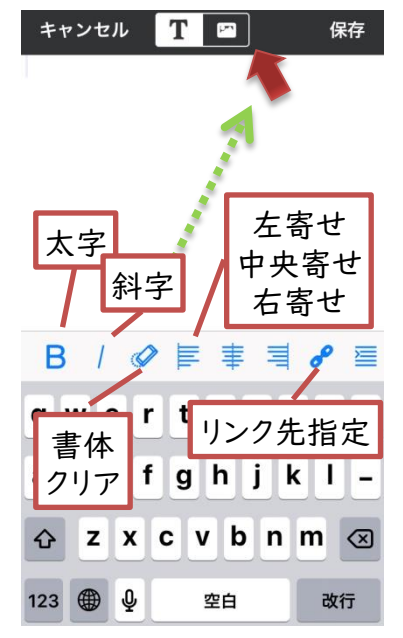

⑫ 写真を選択して保存

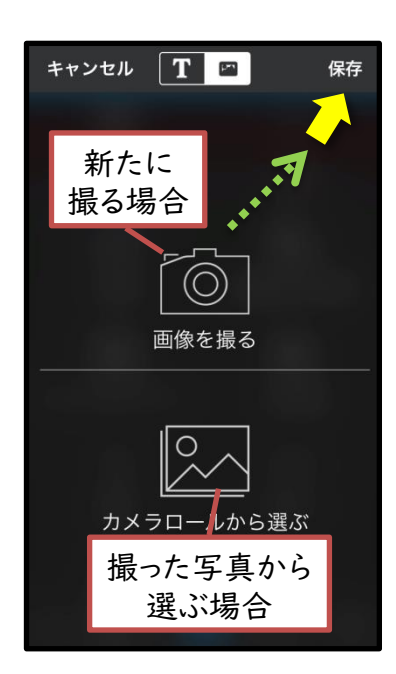